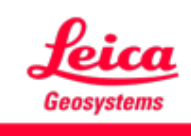

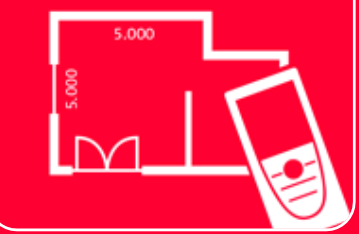

# Aplicación DISTOTM Plan

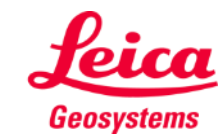

## **Sketch Plan Información general**

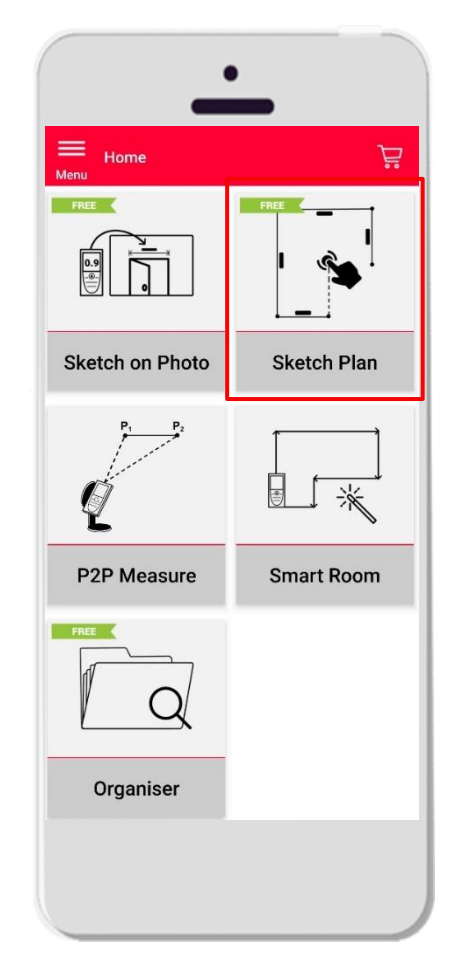

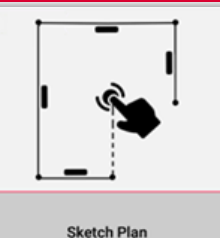

- Cree con precisión planos de planta o cualquier otro plano
- **Funciones:** 
	- Captura automática
	- Auto-scale
	- Añadir puertas, ventanas y aberturas en paredes
	- Vista 3D
	- Exportar en formato jpg, pdf y CAD (2D/2D+altura)

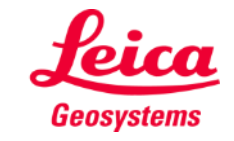

# **Sketch Plan Cómo empezar**

Conecte el DISTO<sup>™</sup> con la aplicación **DISTO™ Plan** 

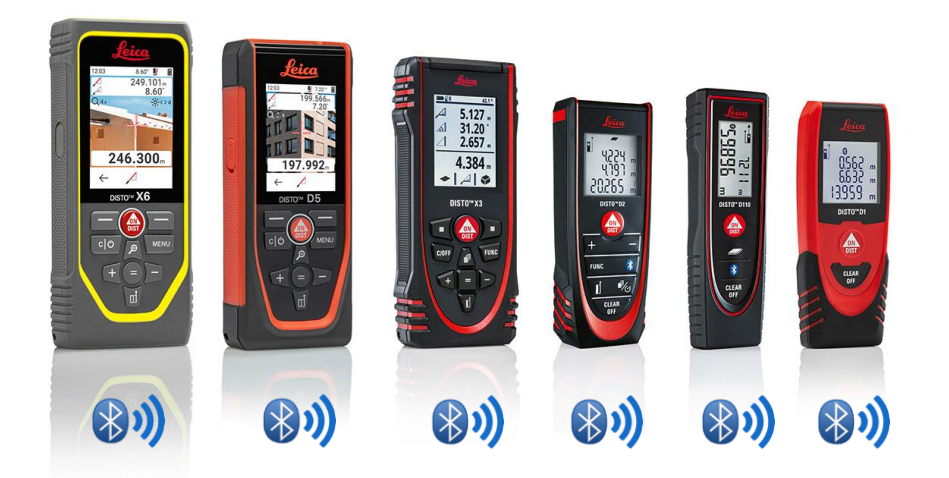

- Además, consulte nuestro material de aprendizaje sobre **Cómo [conectarse](https://leica-geosystems.com/products/disto-and-leica-lino/learning-centre-for-disto-and-leica-lino?para1=DISTO%20Software%20and%20Apps¶2=Apps%20%26%20Software¶3=Connectivity)** para aprender a conectarse con su dispositivo
- Sketch on Photo también es compatible con dispositivos antiguos con Bluetooth v4.0 (X4, D510, D810, etc.)

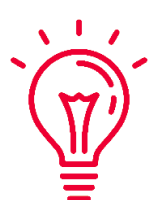

Vea también nuestros vídeos de instrucciones:

- **Cómo conectar el Leica DISTO [D1/D110/D2 con un teléfono/tablet](https://youtu.be/led5Ye5FCkQ)**
- **Cómo conectar el Leica DISTO X3/X4 [con un iPhone/iPad](https://youtu.be/oM4QMUdtngA)**
- **Cómo conectar el Leica DISTO X3/X4 [con un teléfono/tablet Android](https://youtu.be/S6jqZVU_zFw)**
- **[Cómo conectar el Leica DISTO](https://www.youtube.com/watch?v=qMXKn9v3kU0) D5/X6 con un iPhone/iPad**
- **[Cómo conectar el Leica DISTO](https://www.youtube.com/watch?v=igbVkv6KoEQ) D5/X6 con un teléfono/tablet Android**
- **Cómo conectar Leica DISTO [D510 con un teléfono o una tableta](https://youtu.be/C4tVSO69-M0)**
- **Cómo conectar Leica DISTO [D810 touch/S910 con un teléfono o una](https://youtu.be/cQbTUzKtWMg)  [tableta](https://youtu.be/cQbTUzKtWMg)**
- **Cómo conectar Leica DISTO [S910 en una Wifi con un iPhone/iPad](https://youtu.be/IYLv7QXxU9I)**
- **Cómo conectar Leica DISTO [S910 en una Wifi con un teléfono o una](https://www.youtube.com/watch?v=oM4QMUdtngA)  [tableta Android](https://www.youtube.com/watch?v=oM4QMUdtngA)**

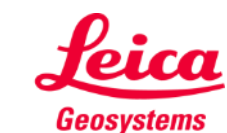

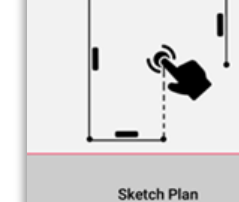

## **Sketch Plan Cómo transferir las mediciones desde DISTO**

Hay dos formas de transferir las mediciones desde el DISTO<sup>™</sup>:

- **1. Con el botón rojo "ON/DIST" del dispositivo**
- **2. Con el botón rojo "ON/DIST" de la pantalla (no disponible para DISTO<sup>™</sup> D510)**
- **EXEC** Todas las mediciones aparecerán en la barra de menú en la aplicación

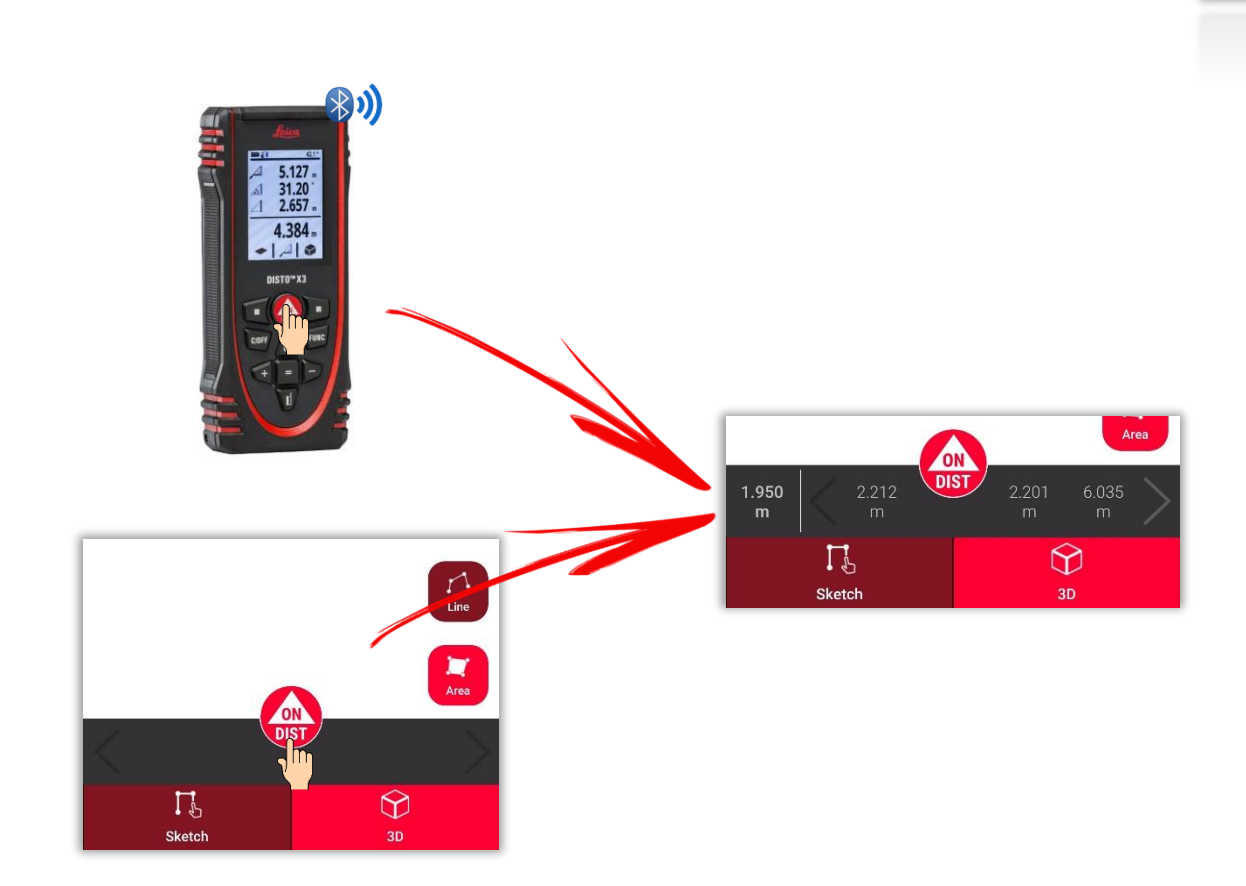

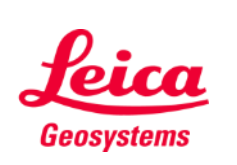

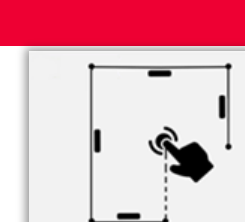

#### **Sketch Plan Cómo trazar una línea**

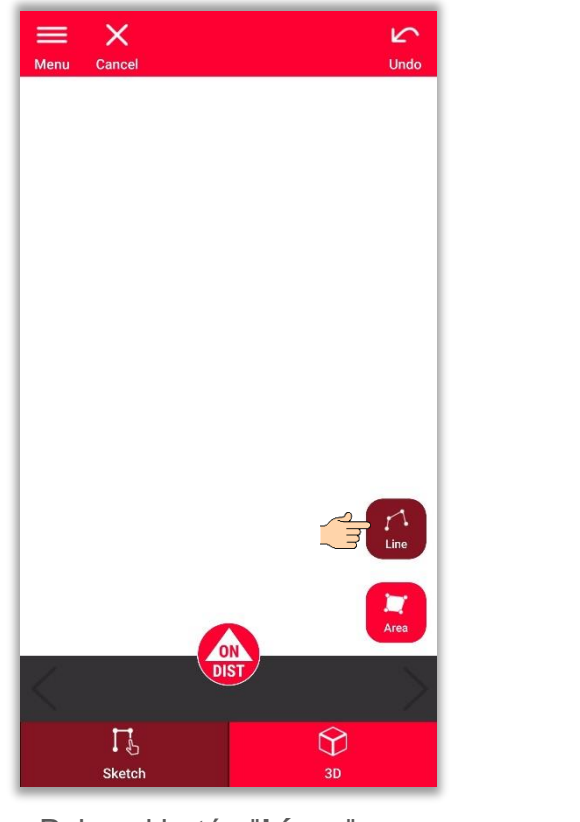

Pulse el botón "**Línea**" para seleccionarla

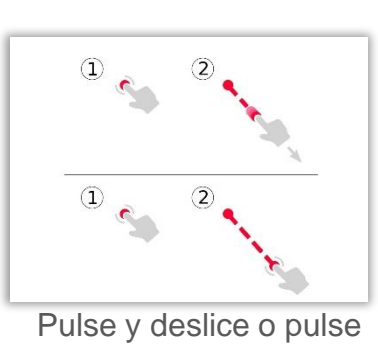

y pulse para dibujar una línea

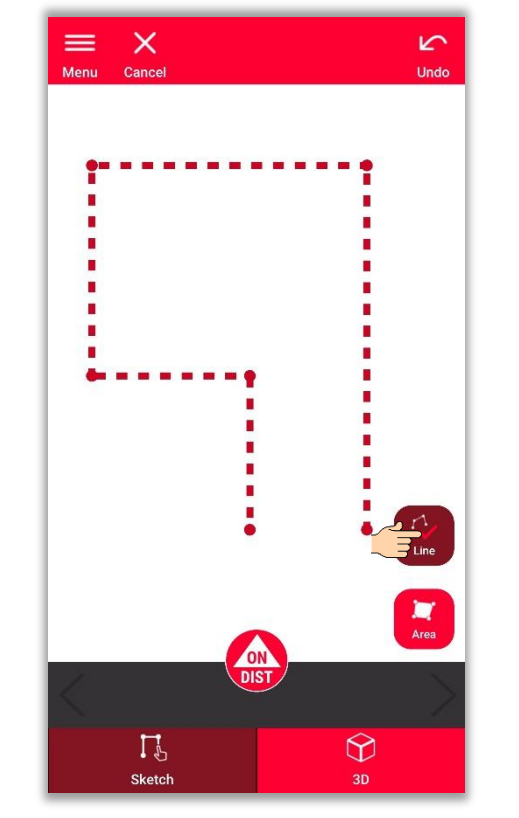

Pulse de nuevo el botón para finalizar la línea

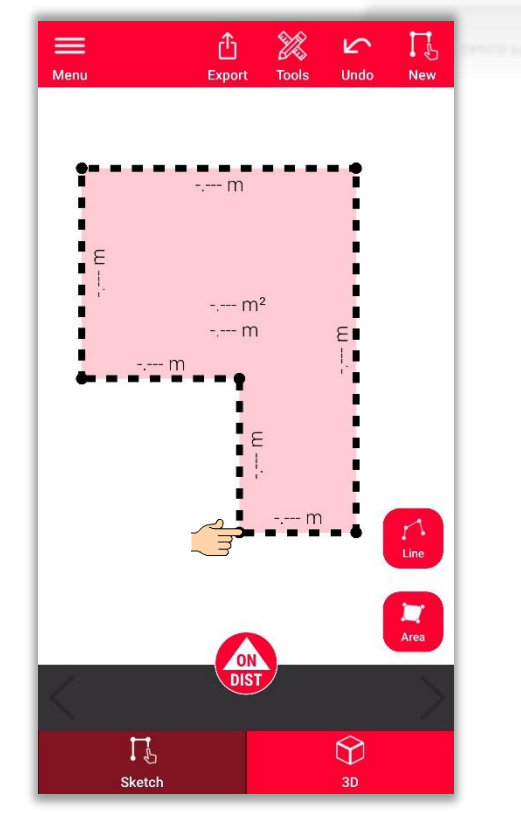

La línea finaliza automáticamente al conectarla al punto de partida

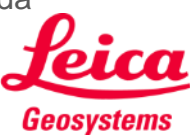

- when it has to be right

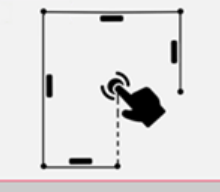

### **Sketch Plan Cómo trazar un área**

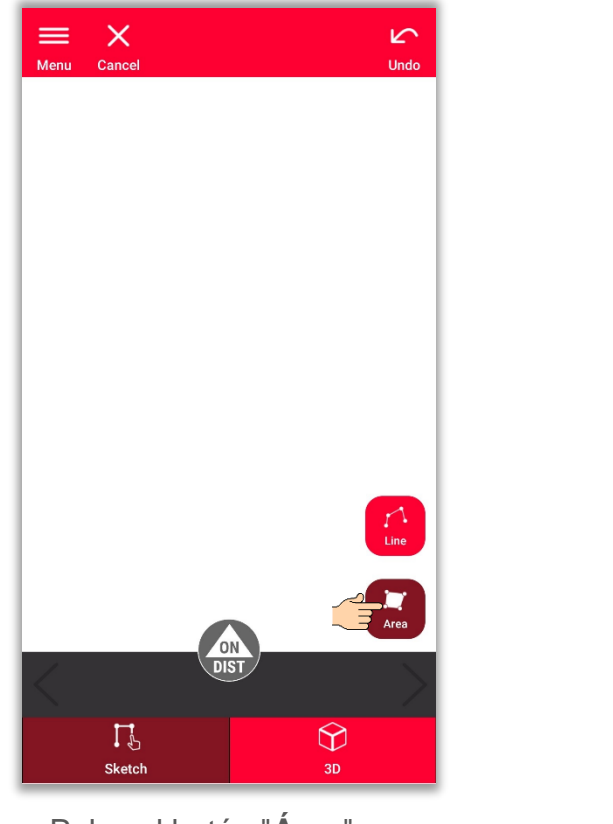

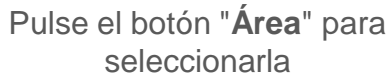

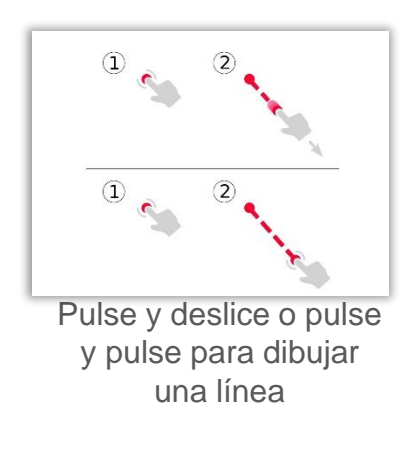

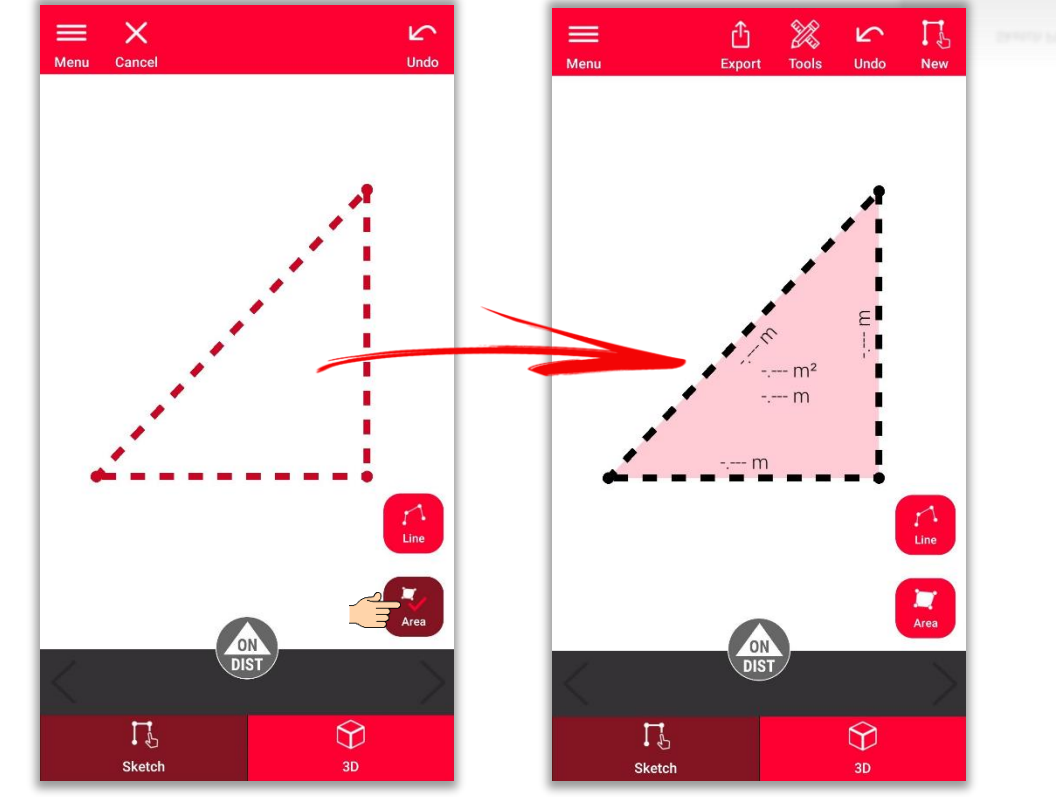

Para crear un área, toque al menos tres puntos en la pantalla Pulse el botón "**Área**" de nuevo para terminar de definir el área

- when it has to be right

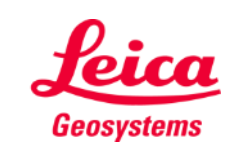

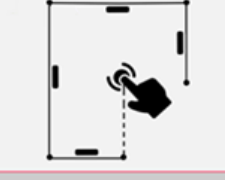

## **Sketch Plan Cómo utilizar la función de captura**

- La función de **captura** ayuda dibujar con mayor precisión corrigiendo automáticamente la posición de las líneas y los puntos trazados
- En la aplicación DISTO™ Plan se aplican varios métodos de captura:

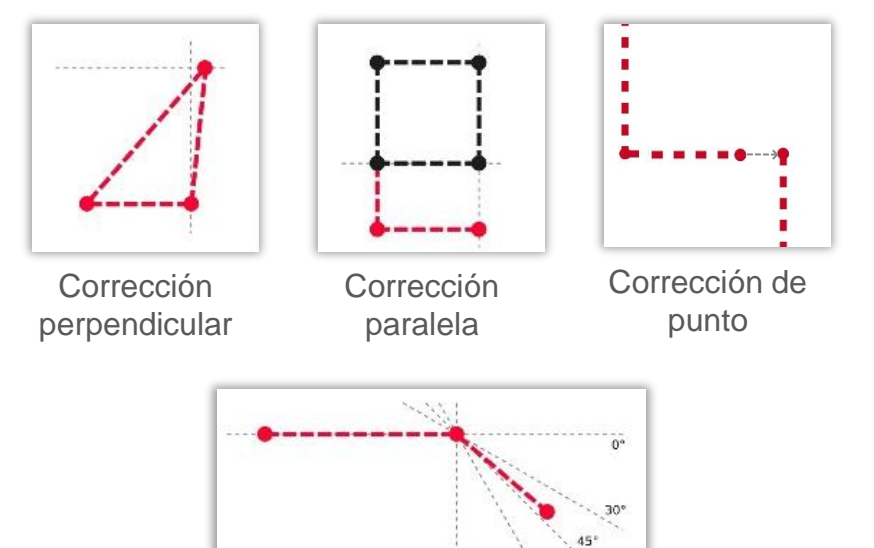

Corrección de ángulos

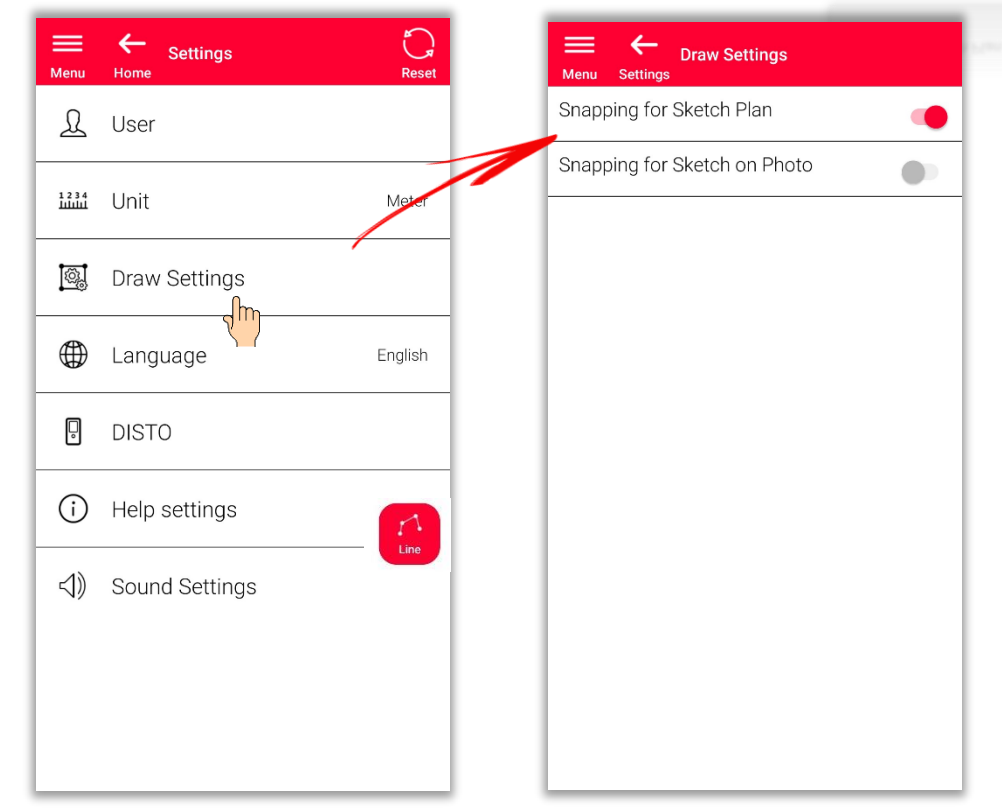

Para activar o desactivar la función de captura, vaya a **Ajustes** abra el menú **Ajustes de dibujo**

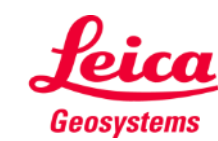

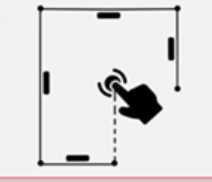

#### **Sketch Plan Cómo editar**

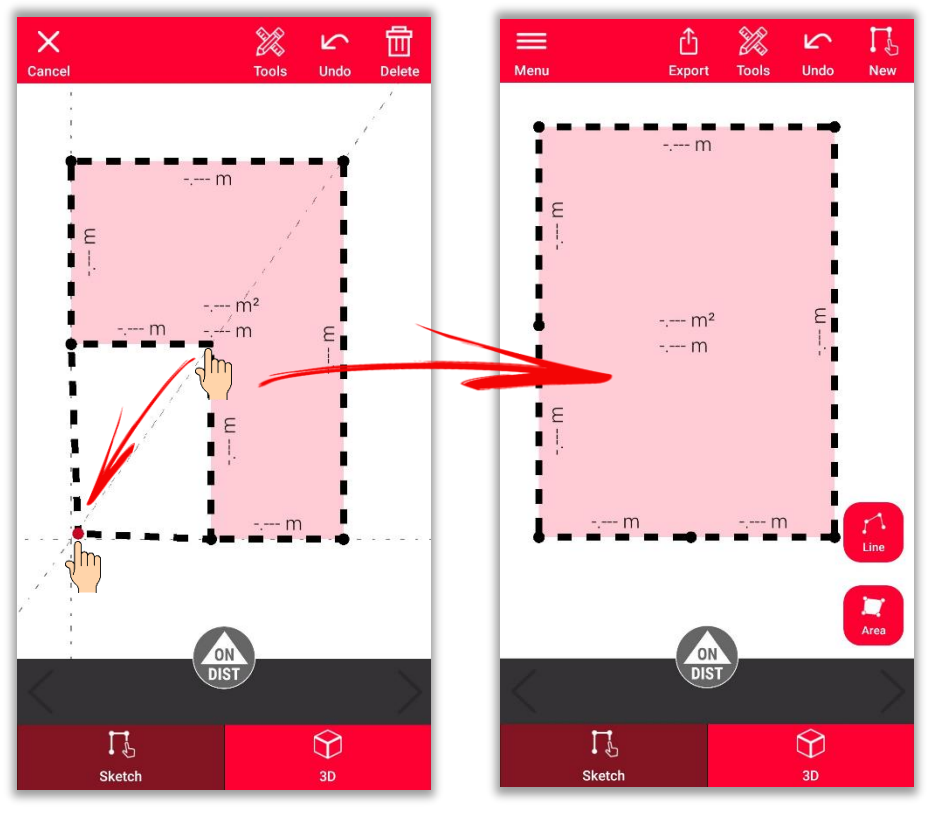

Pulse prolongadamente sobre un punto para arrastrarlo y muévalo a la esquina de la estancia

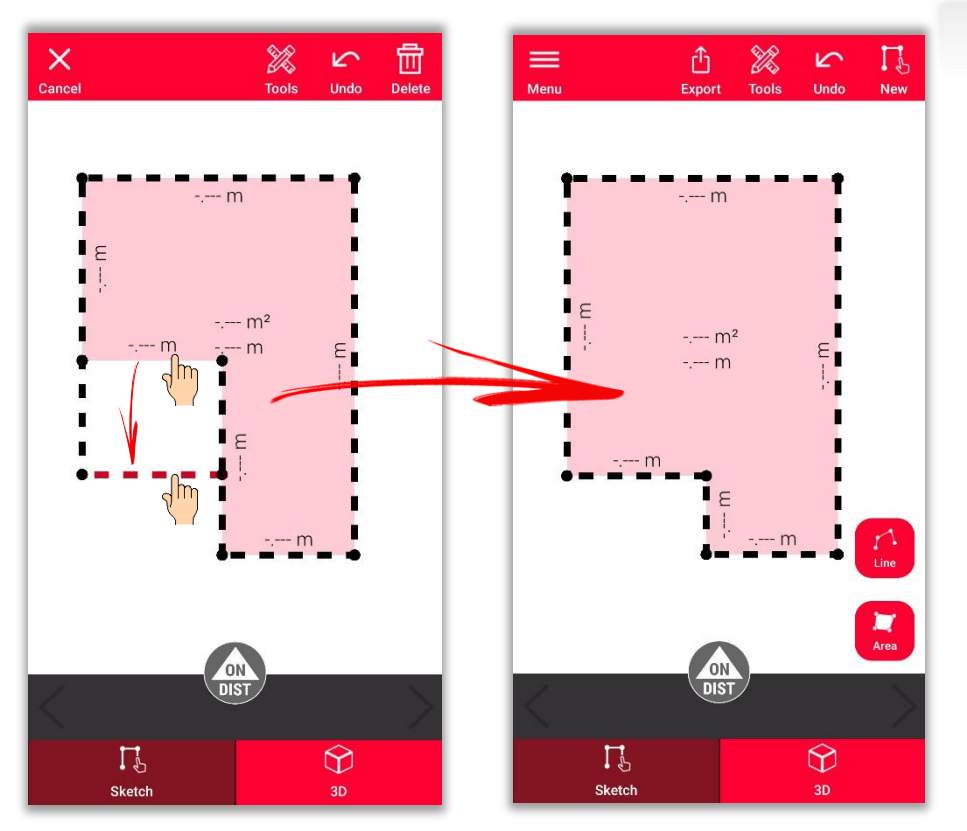

Pulse prolongadamente sobre una línea para arrastrarla y muévala a la pared

- when it has to be right

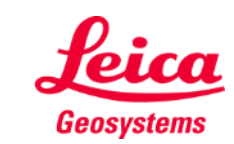

### **Sketch Plan Cómo hacer un boceto**

Utilice las opciones **Intersección** o **Esquina oculta** para calcular puntos no visibles

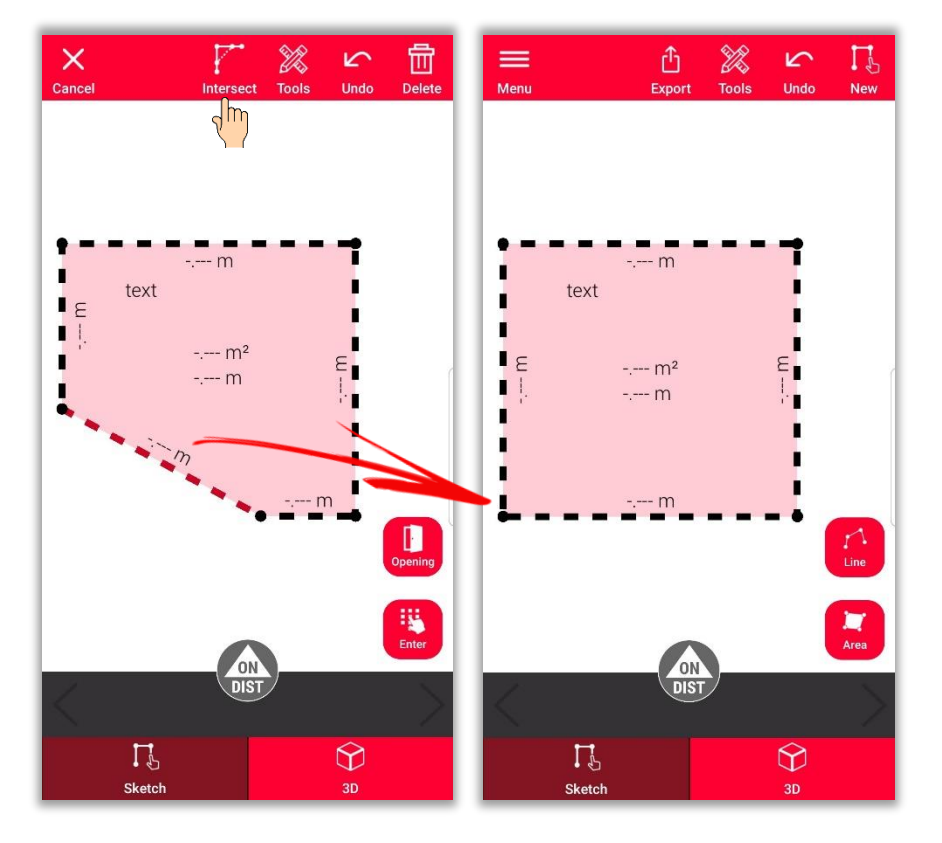

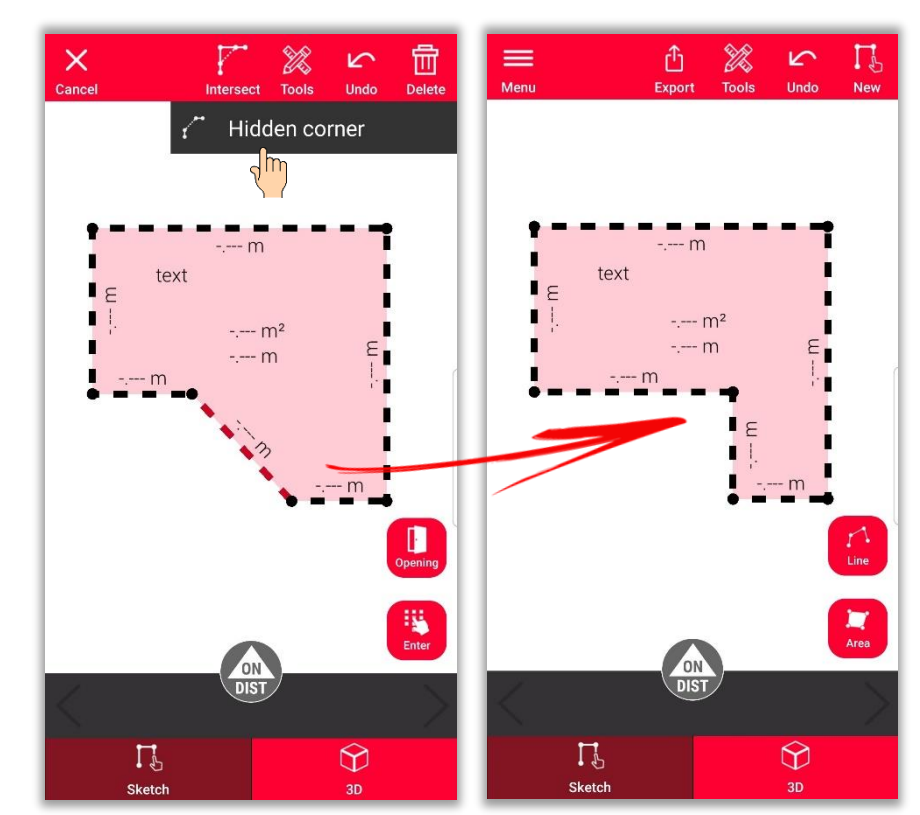

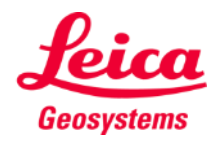

- when it has to be right

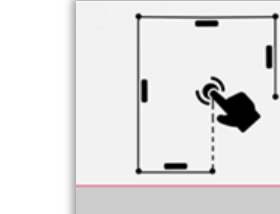

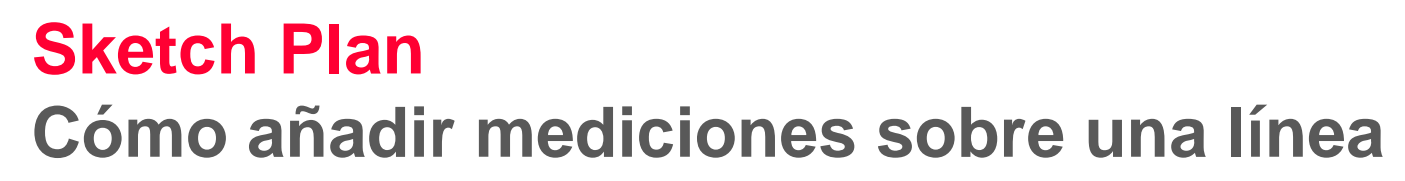

Hay varias formas de añadir mediciones nuevas al boceto:

> **1. Seleccione una línea e introduzca la longitud**

 $\equiv$  $\mathbb{Z}$ û.  $\sim$  $\mathscr{R}$  $\times$ 冊  $-$  m 6.035 m  $(3.235 \text{ m})$ 23.768 m<sup>2</sup> 23.270 m  $- - m^2$  $\blacksquare$  $--<sub>m</sub>$  $(4.241 m)$ 365  $(\frac{2}{1794})$  $--<sub>m</sub>$  $\blacksquare$ Enter length 5.600  $\mathbf{F}$  Enter Add Cancel  $\Gamma$  $\bigcirc$ Sketch  $\Gamma$ <sup> $\circ$ </sup>  $\bigcirc$ Introduzca la longitud Sketch 3D Las líneas medidas de la línea dejarán de aparecer

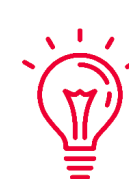

El boceto se redimensionará a escala y se ajustará automáticamente a las mediciones

Los valores calculados se mostrarán entre paréntesis

El área y la circunferencia se mostrarán en el centro del área

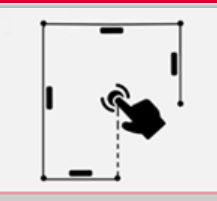

**Sketch Plan** 

como líneas discontinuas

Geosystems

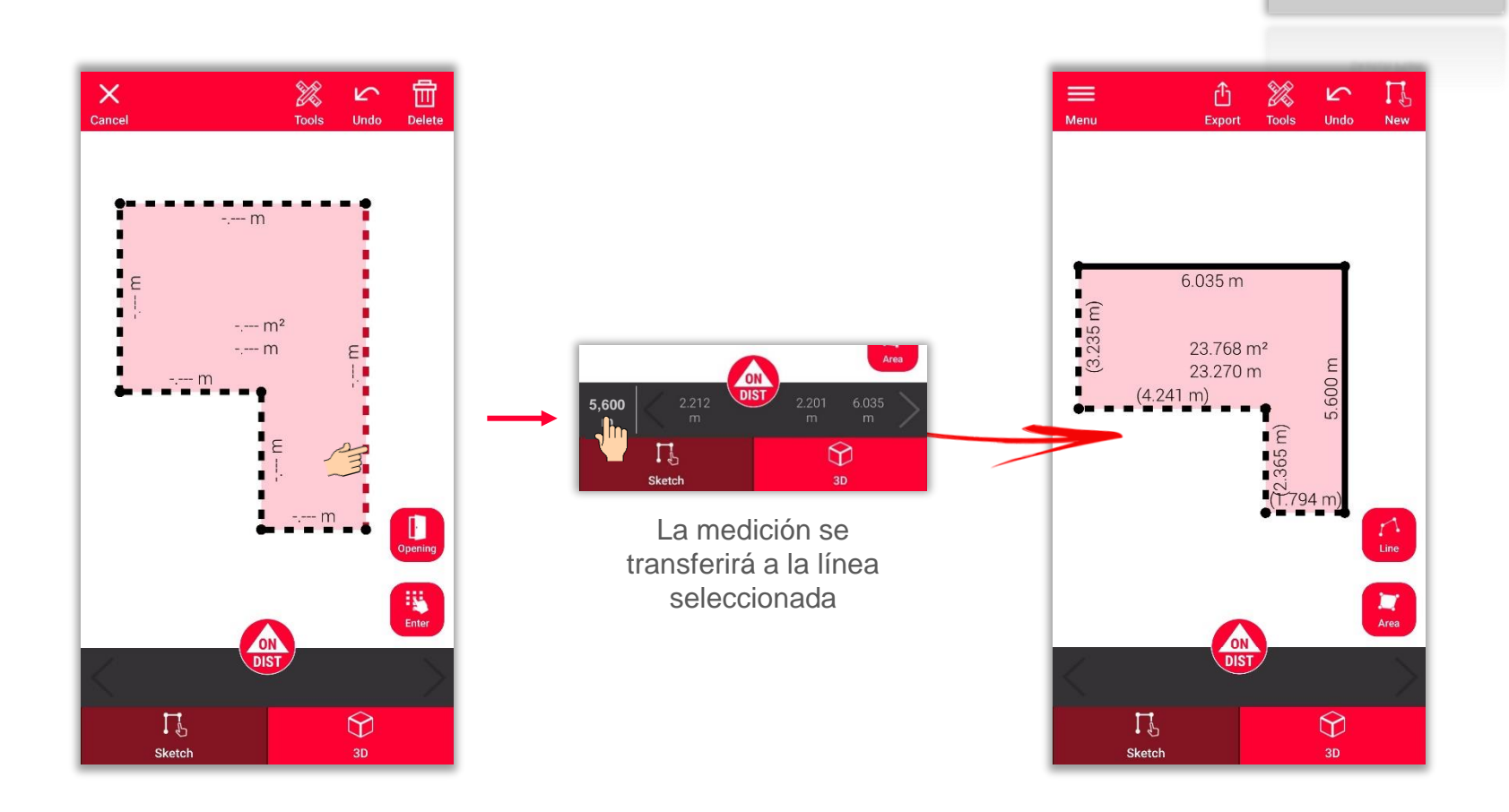

# **Sketch Plan Cómo añadir mediciones sobre una línea**

Hay varias formas de añadir mediciones nuevas al boceto:

- 1. Seleccione una línea e introduzca la longitud
- **2. Seleccione una línea y seleccione una medición en la barra de menú**

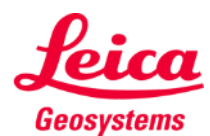

- when it has to be right

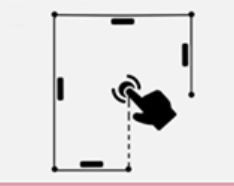

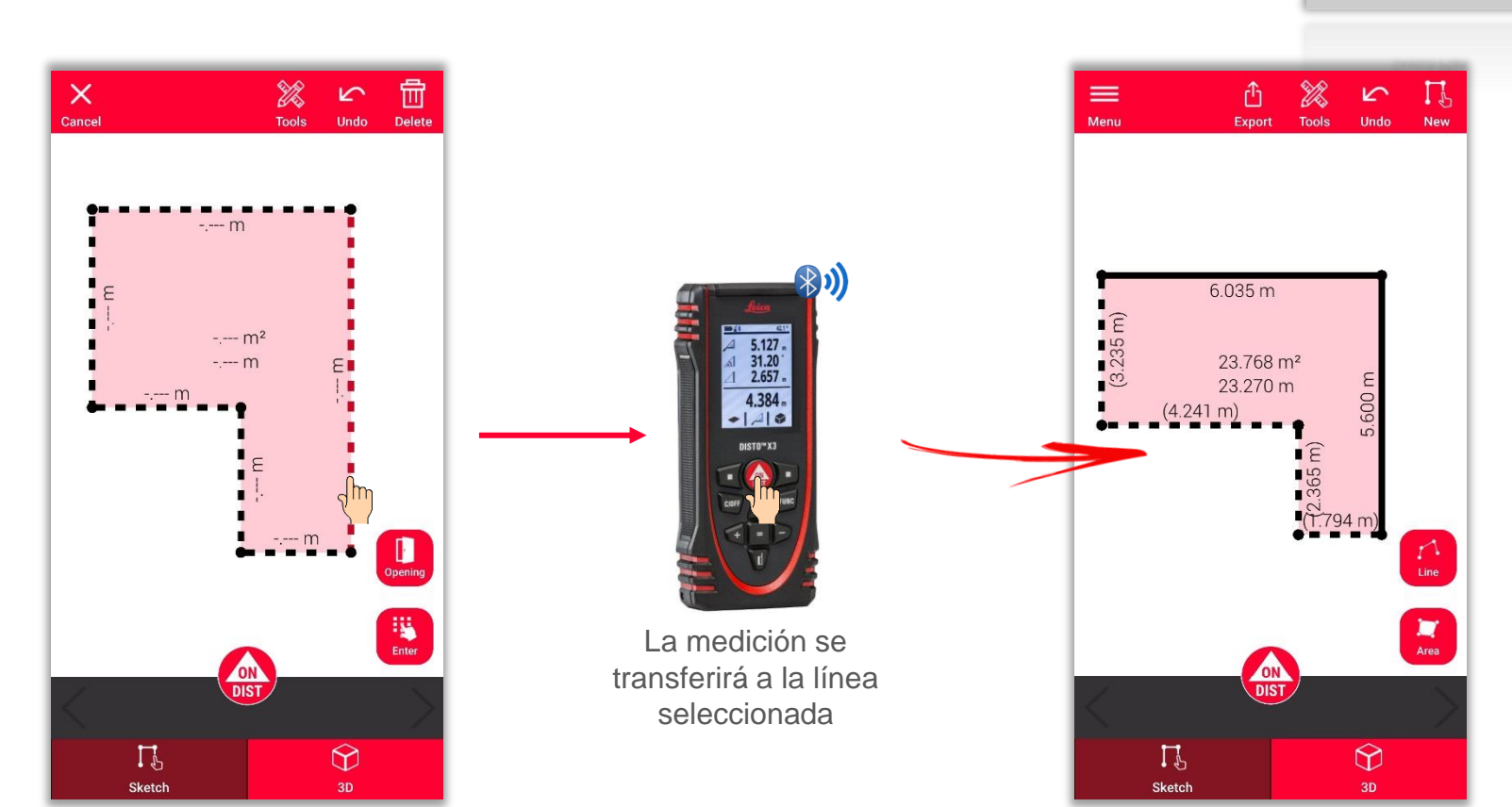

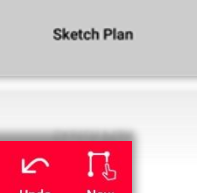

# **Sketch Plan Cómo añadir mediciones sobre una línea**

Hay varias formas de añadir mediciones nuevas al boceto:

- 1. Seleccione una línea e introduzca la longitud
- 2. Seleccione una línea y seleccione una medición en la barra de menú
- **3. Seleccione una línea y mídala con DISTO utilizando el botón rojo "ON/DIST" en el dispositivo o en la pantalla**

Geosystems

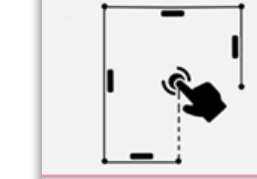

# **Sketch Plan Cómo medir**

Hay varias formas de añadir mediciones nuevas al boceto:

- 1. Seleccione una línea e introduzca la longitud
- 2. Seleccione una línea y seleccione una medición en la barra de menú
- 3. Seleccione una línea y mídala con DISTO utilizando el botón rojo "ON/DIST" en el dispositivo o en la pantalla
- **4. Arrastre una medición y suéltela sobre una línea**

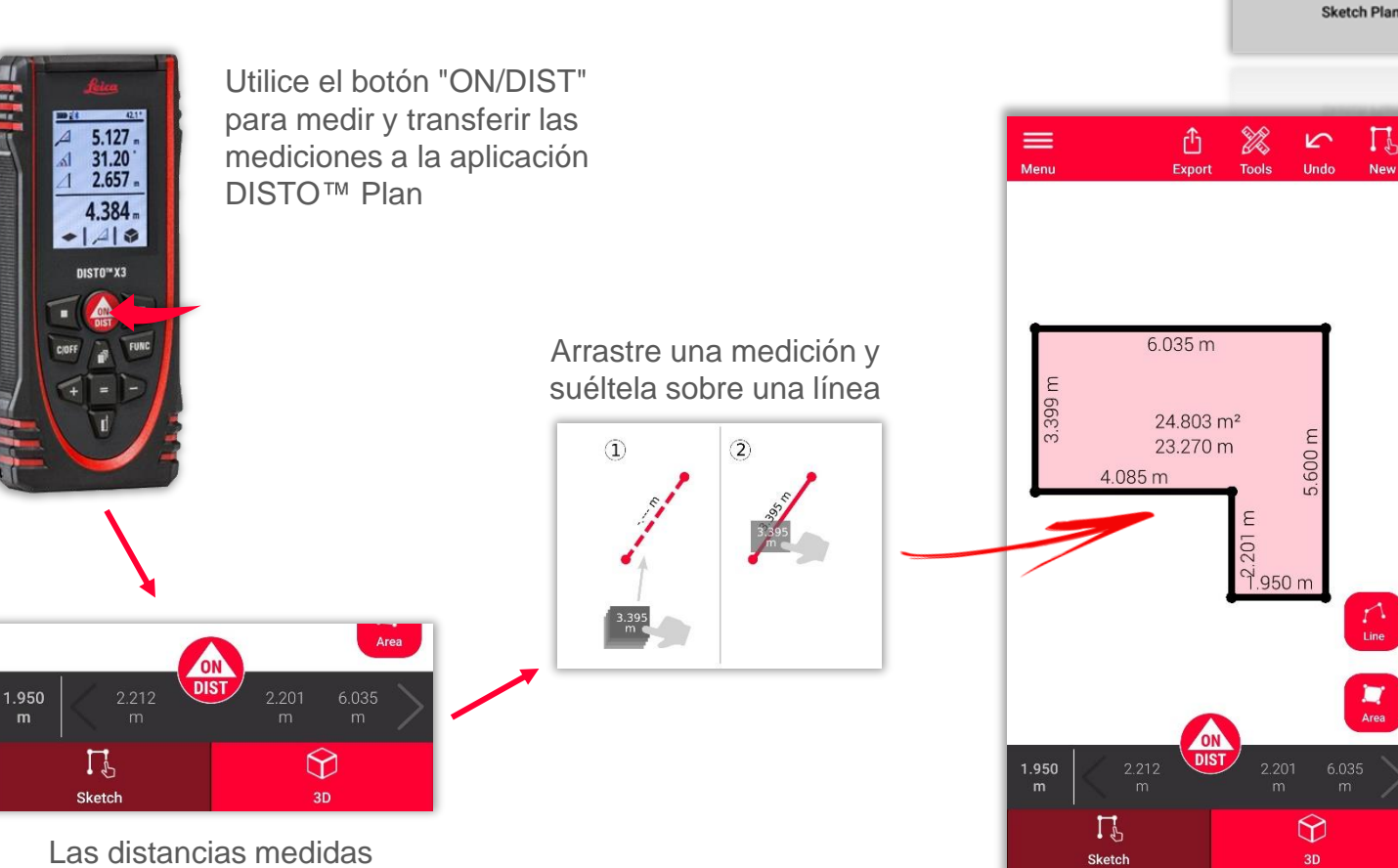

aparecerán en la aplicación

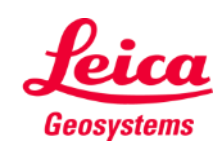

#### **Sketch Plan Cómo añadir aberturas**

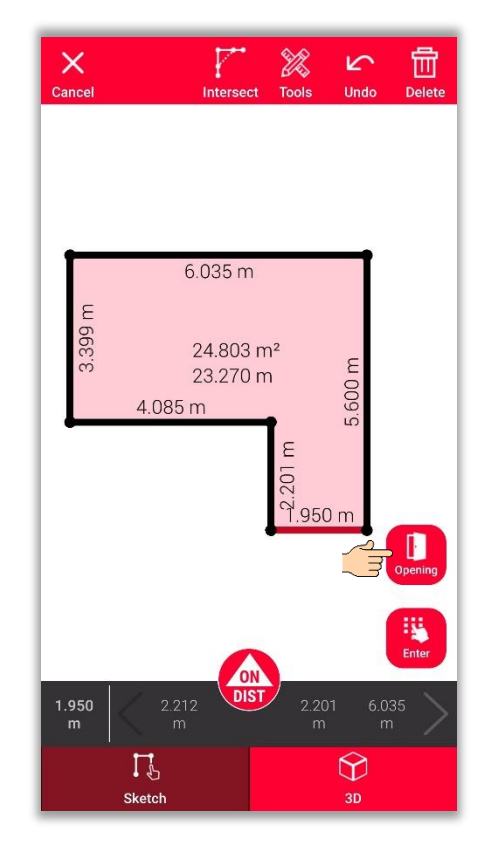

Seleccione una línea y utilice el botón **"Abertura"** para añadir puertas o ventanas

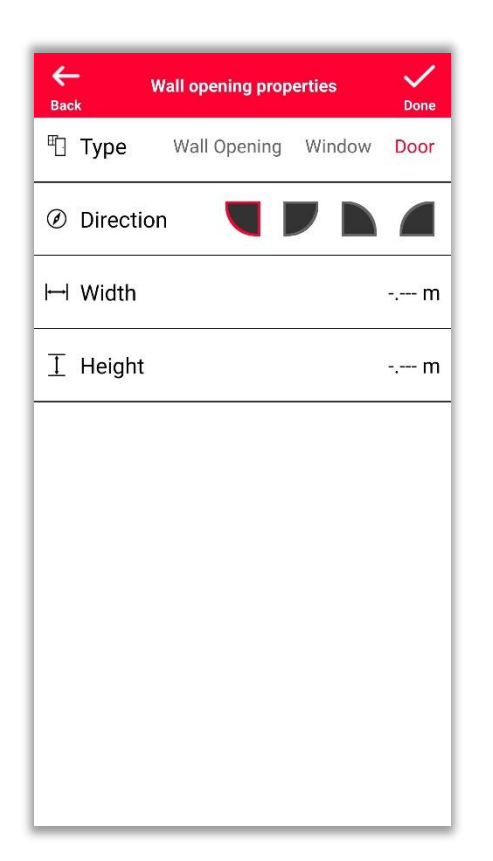

Modifique el **Tipo**, la **Dirección** y las **Dimensiones** de la abertura

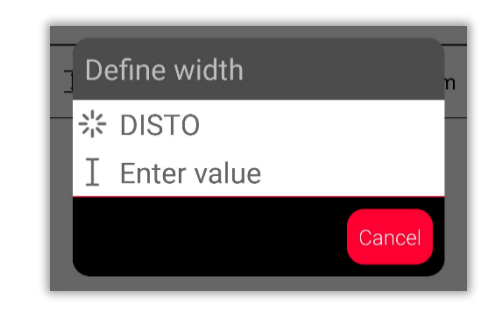

Es posible medir las dimensiones con DISTO<sup>™</sup> o introducirlas manualmente

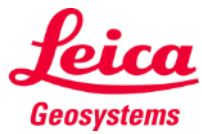

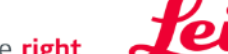

- when it has to be right

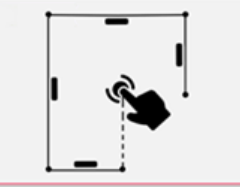

## **Sketch Plan Cómo posicionar las aberturas**

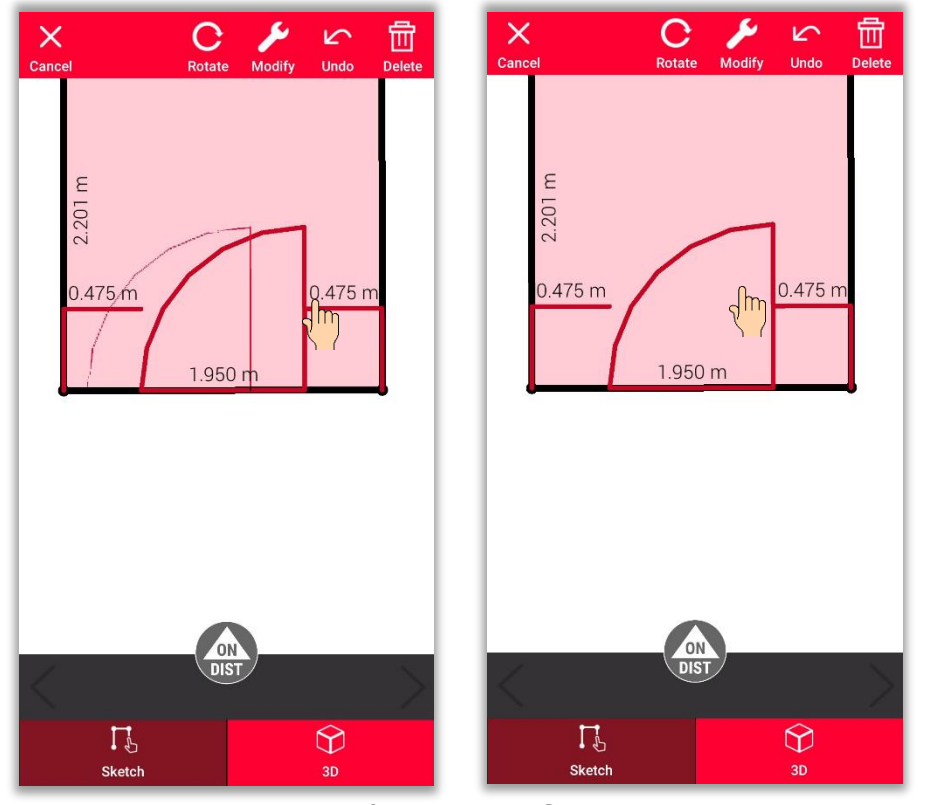

Para cambiar su posición, pulse prolongadamente sobre la **abertura** y muévala

O bien pulse sobre las dimensiones para cambiarlas

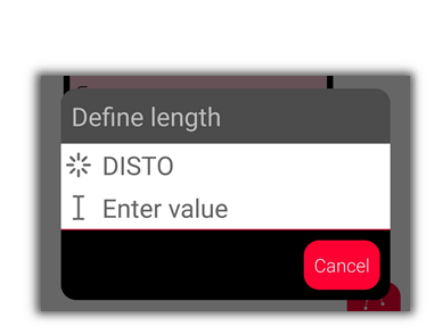

Es posible medir las dimensiones con DISTO<sup>™</sup> o introducirlas manualmente

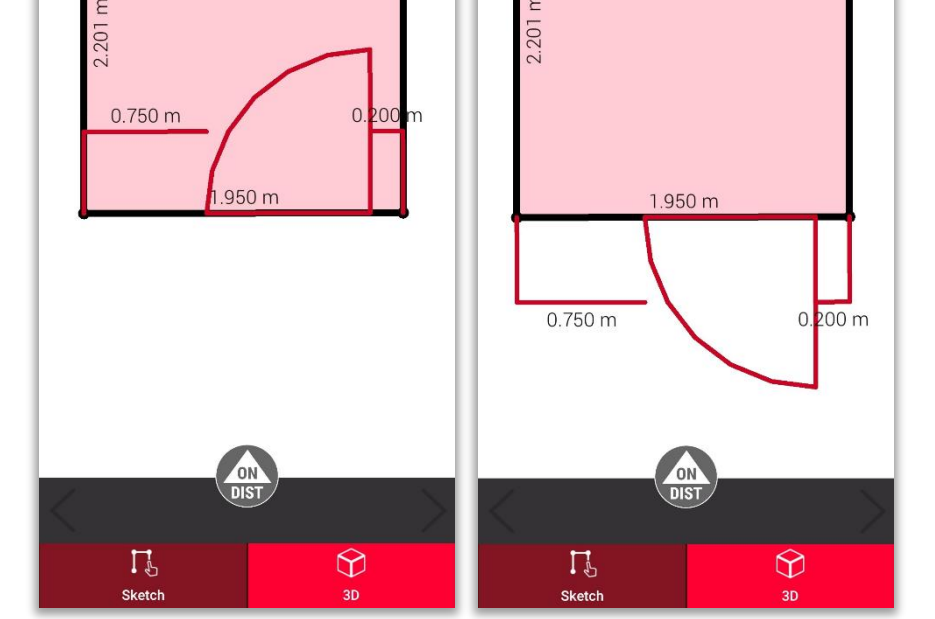

喦

**Delete** 

 $\sim$ 

**Undo** 

 $\mathsf{X}$ 

Cancel

 $\mathcal{O}$ 

Rotate

 $\times$ 

Cancel

Utilice el botón "**Girar**" para cambiar la dirección de la abertura

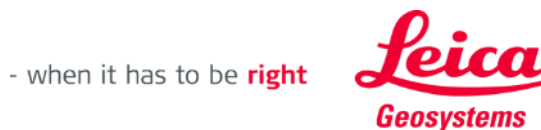

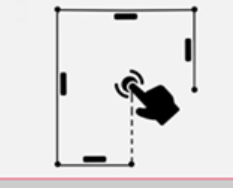

**Sketch Plan** 

Delete

r

**Undo** 

 $\mathbf{C}$ 

Rotate

Modify

## **Sketch Plan Cómo definir la altura de una habitación**

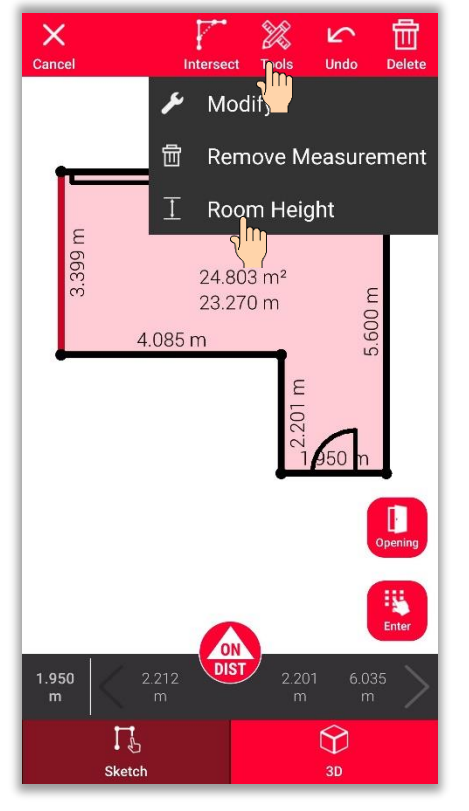

Seleccione una pared y busque la **Altura de la habitación** en Herramientas

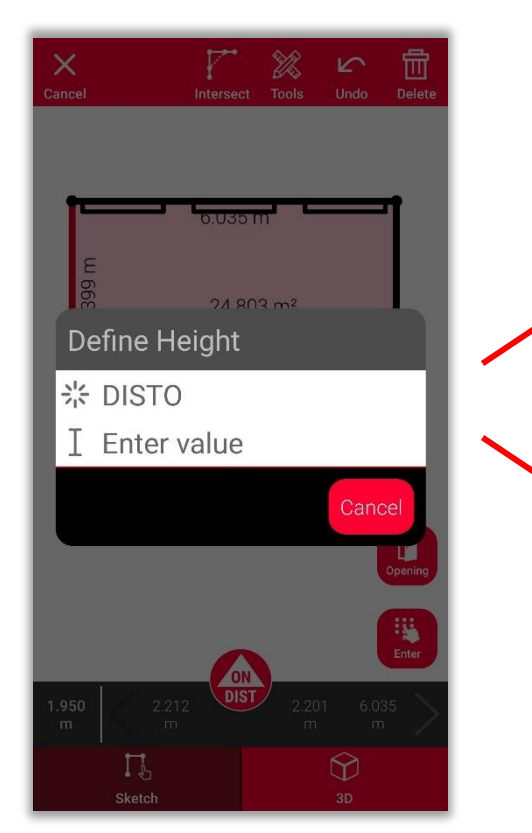

Escoja el método para definir la altura de la habitación

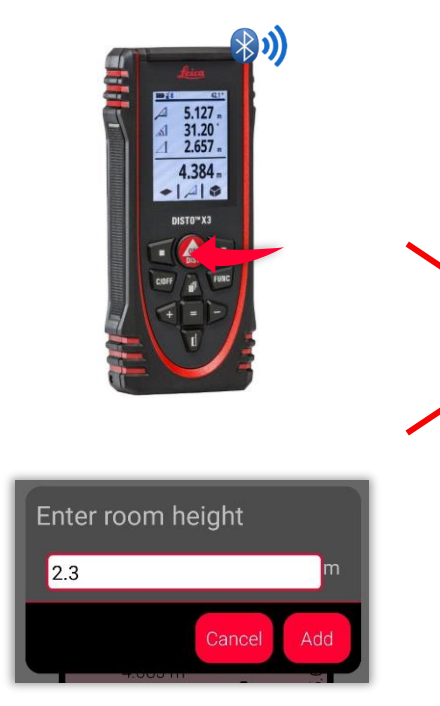

Mida la altura de la habitación con **DISTO**<sup>™</sup> o bien **introdúzcala** manualmente

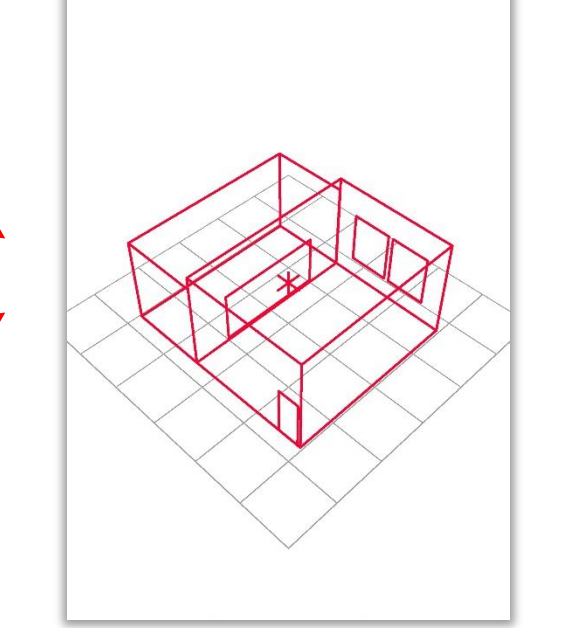

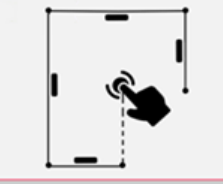

**Sketch Plan** 

Geosystems

## **Sketch Plan Cómo utilizar las herramientas**

- Añada **Texto** y **Marcadores**  para crear notas rápidas y comentarios
- Mueva el boceto a **Proyectos** y añada **Etiquetas** para una mejor ordenación

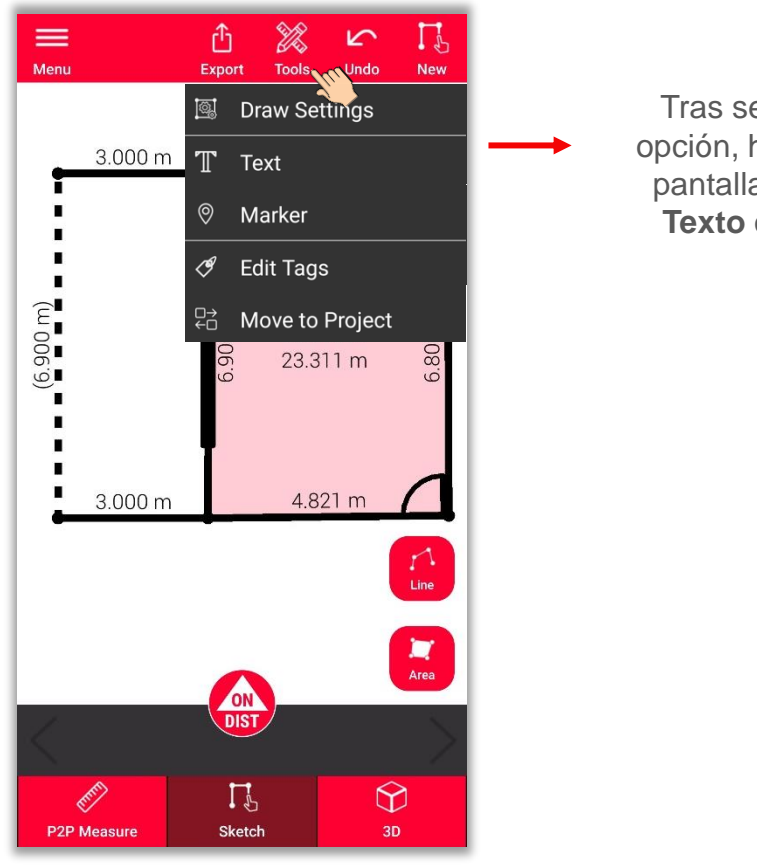

Tras seleccionar la opción, haga clic en la pantalla para añadir **Texto** o **Marcador**

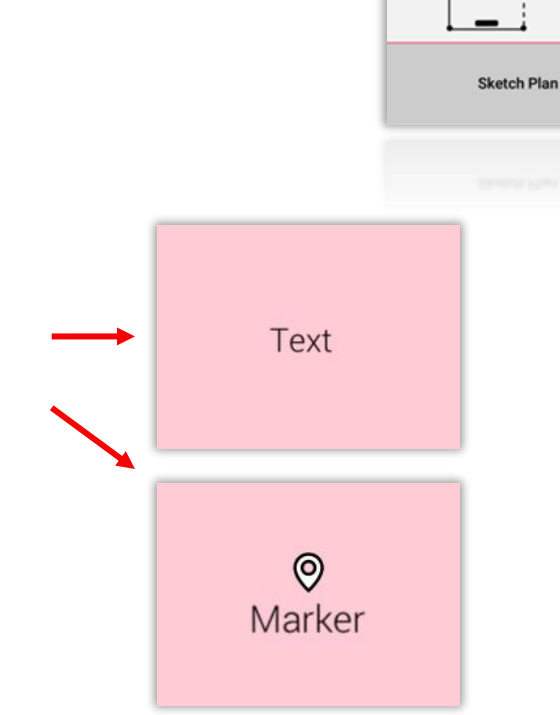

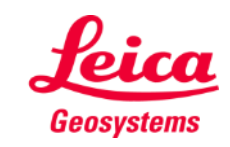

# **Sketch Plan Cómo utilizar la vista 3D**

- **En la vista 3D** puede ver una representación en 3D de la estancia medida
- Puede acercar y alejar la vista y girarla fácilmente
- Puede cambiar de vista cuando lo desee

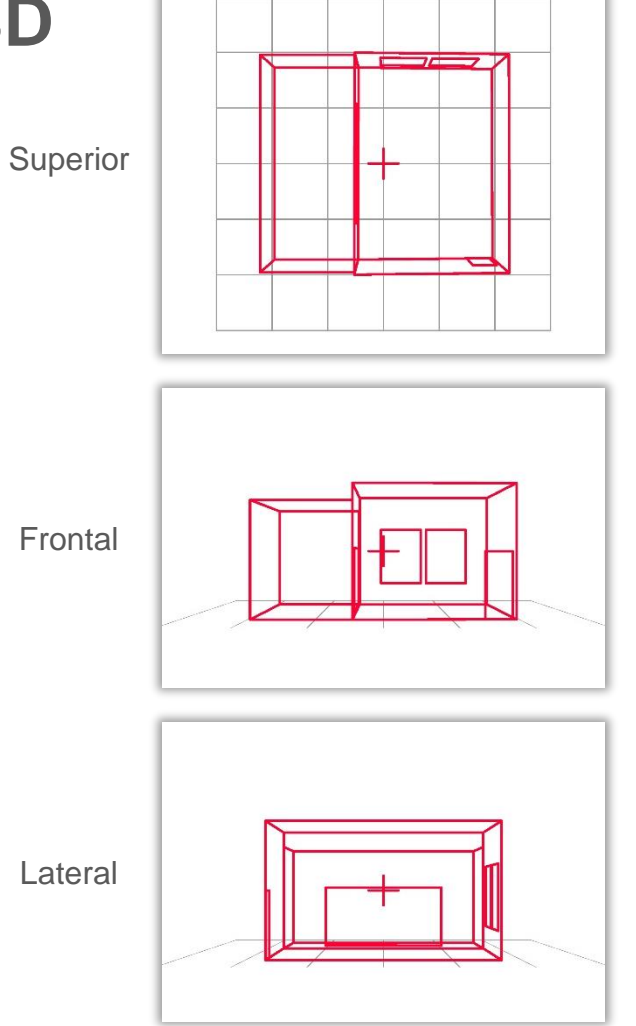

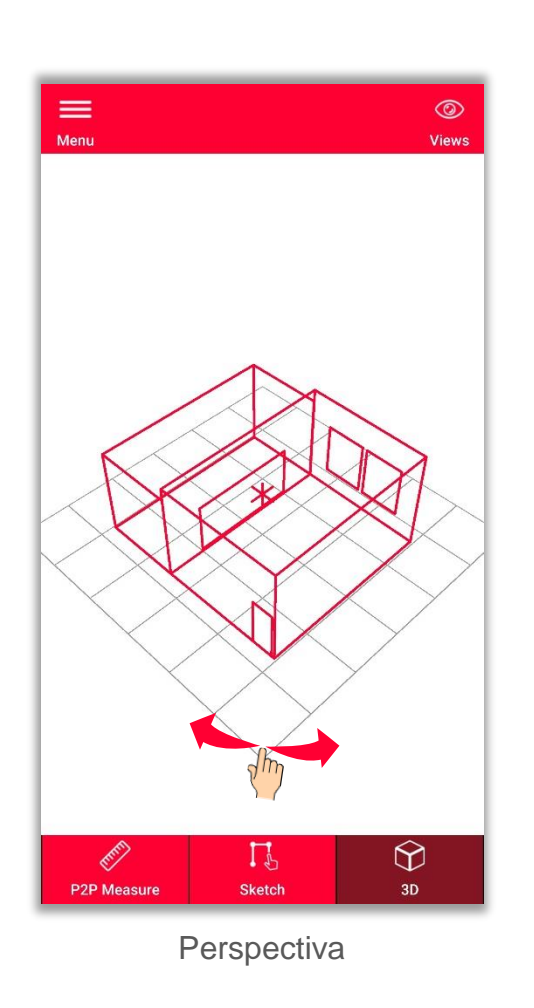

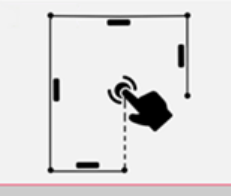

**Sketch Plan** 

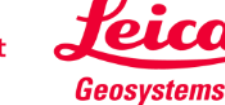

**Exporte** su plano en múltiples formatos:

▪ **JPG**

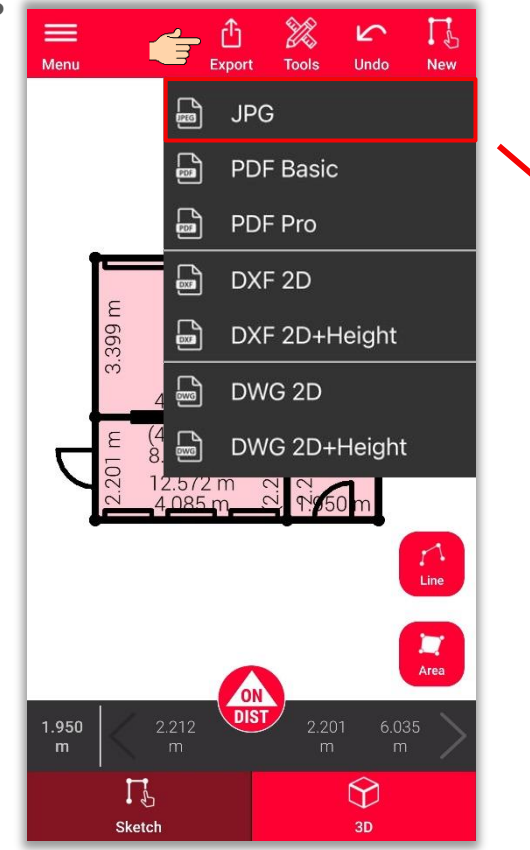

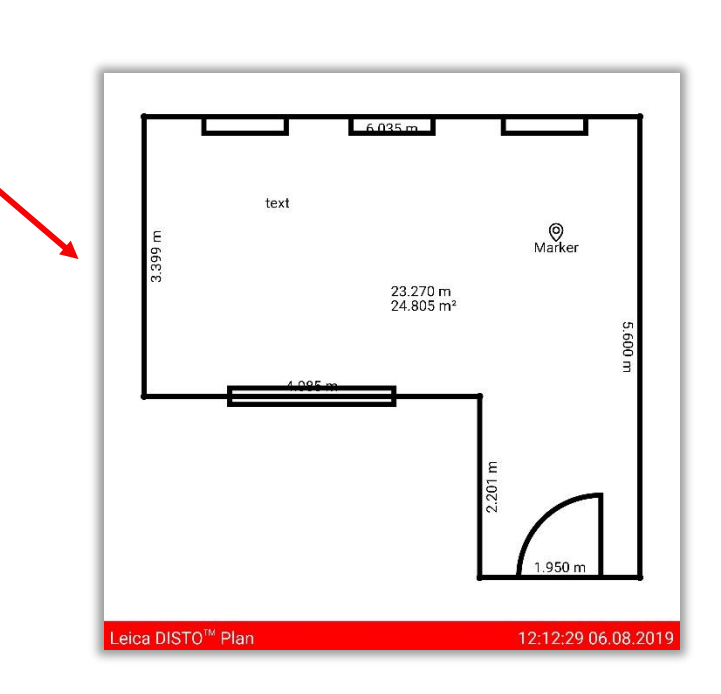

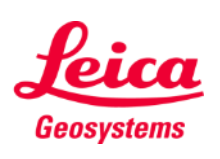

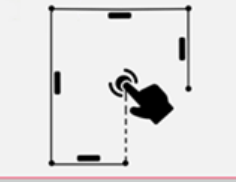

**Exporte** su plano en múltiples formatos:

- JPG
- **PDF Basic**
- **PDF Pro** Sólo disponible con una suscripción válida

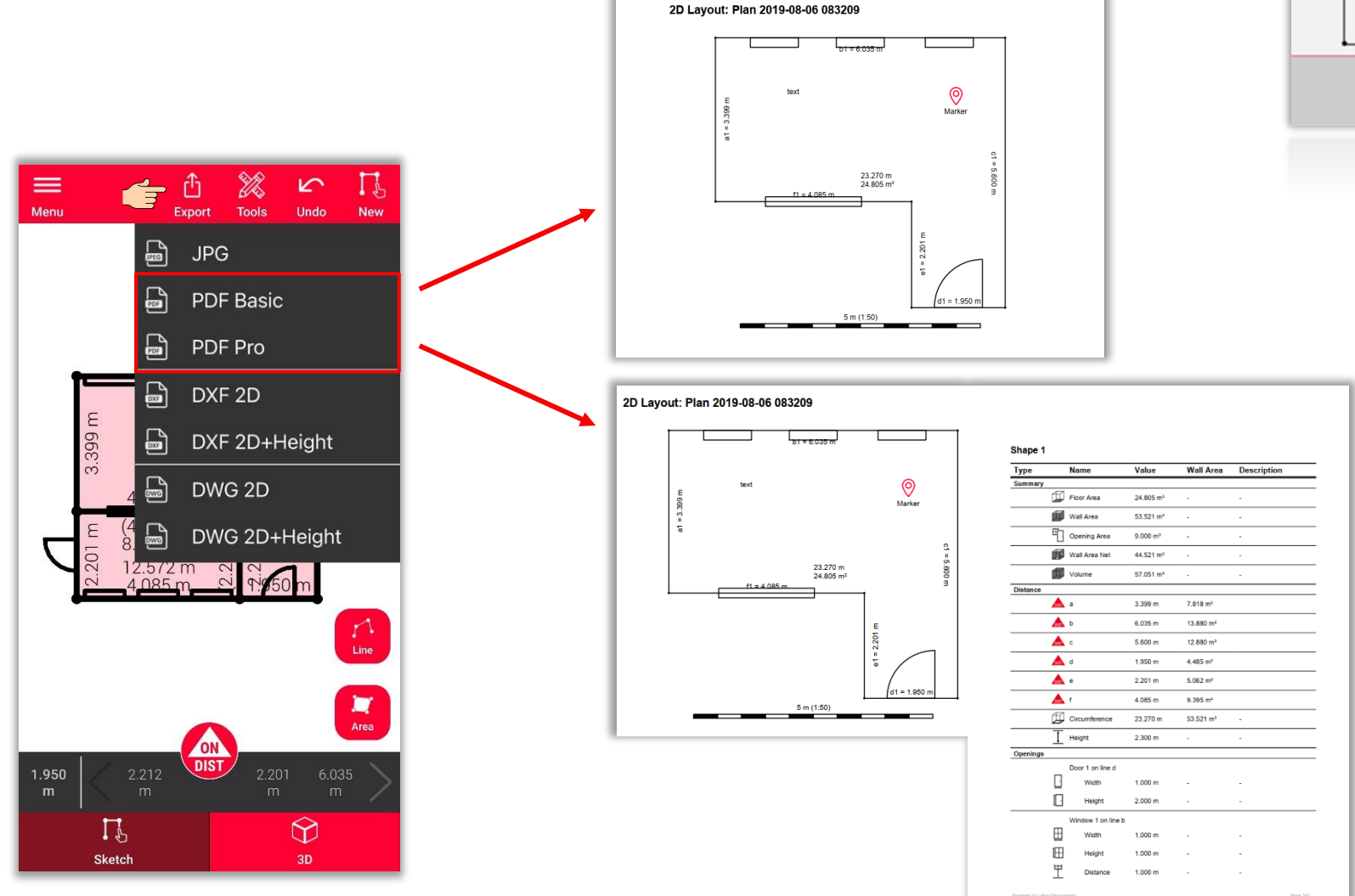

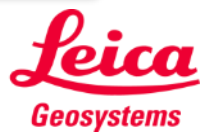

**Sketch Plan** 

**Exporte** su plano en múltiples formatos:

- JPG
- PDF Basic
- PDF Pro
- **DXF 2D**
- **DWG 2D**

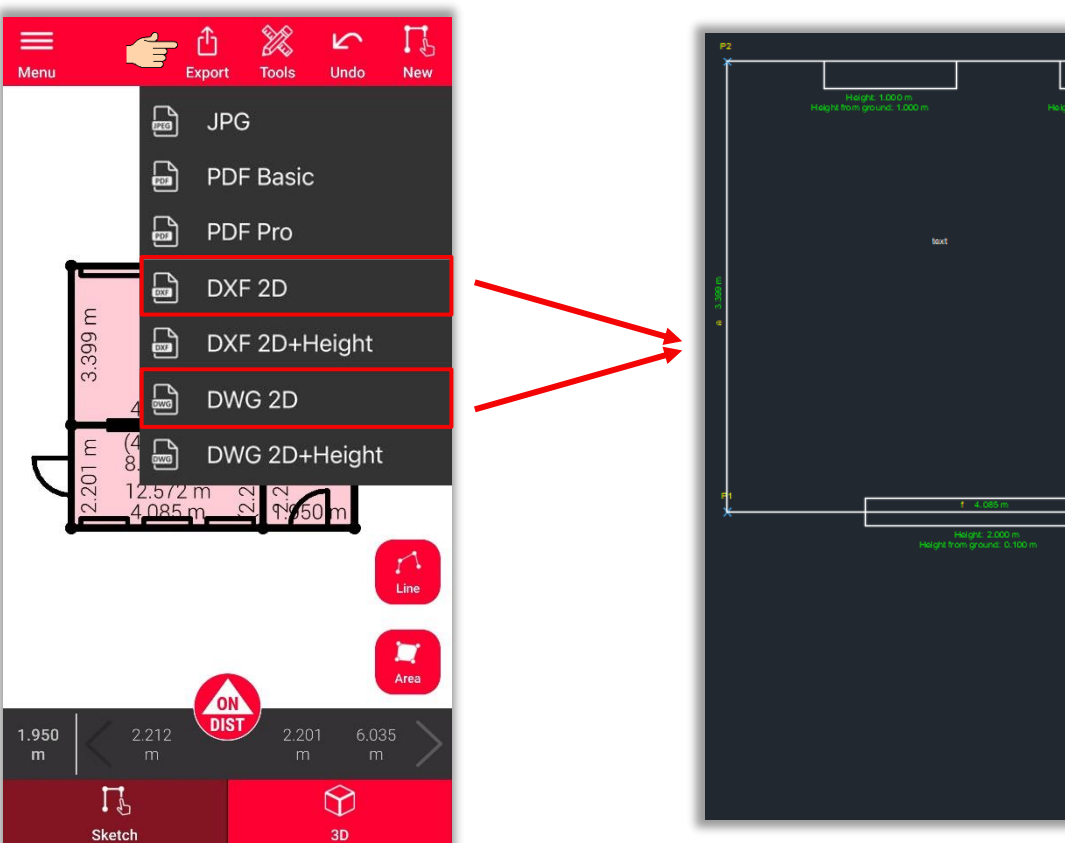

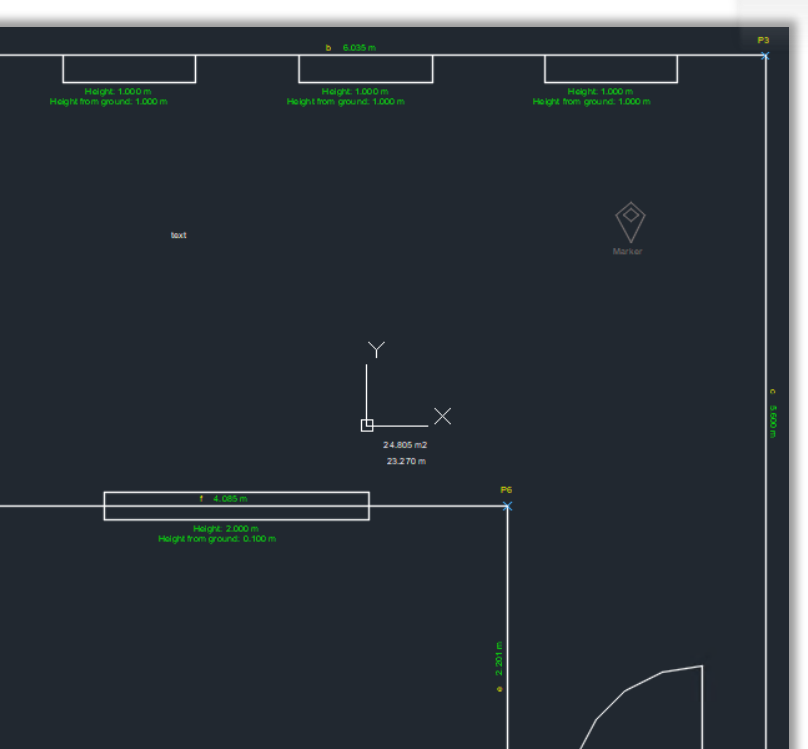

- when it has to be right

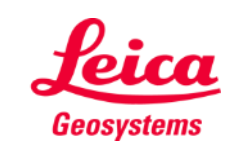

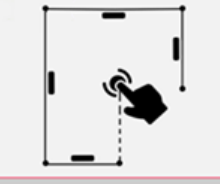

**Exporte** su plano en múltiples formatos:

- JPG
- PDF Basic
- PDF Pro
- DXF 2D
- DWG 2D
- **2D + altura DXF**
- **2D + altura DWG**

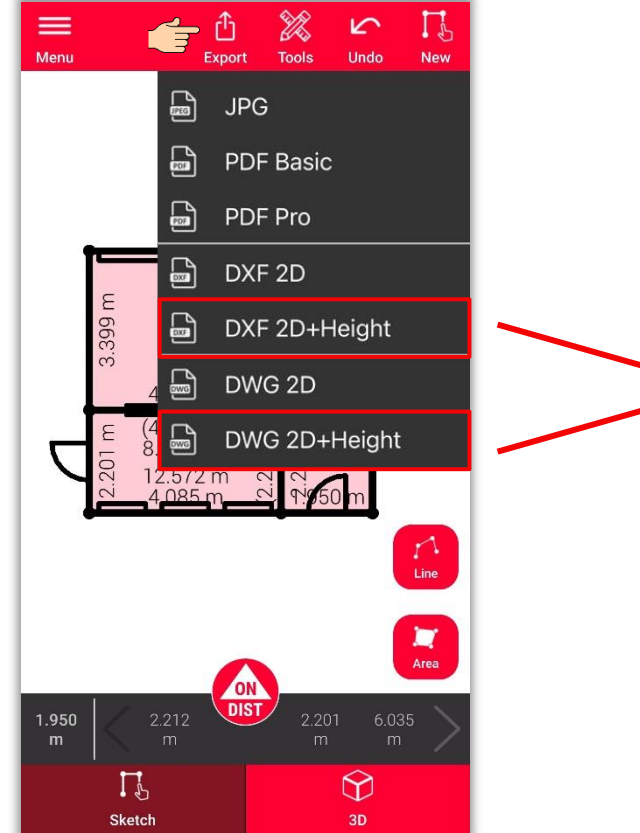

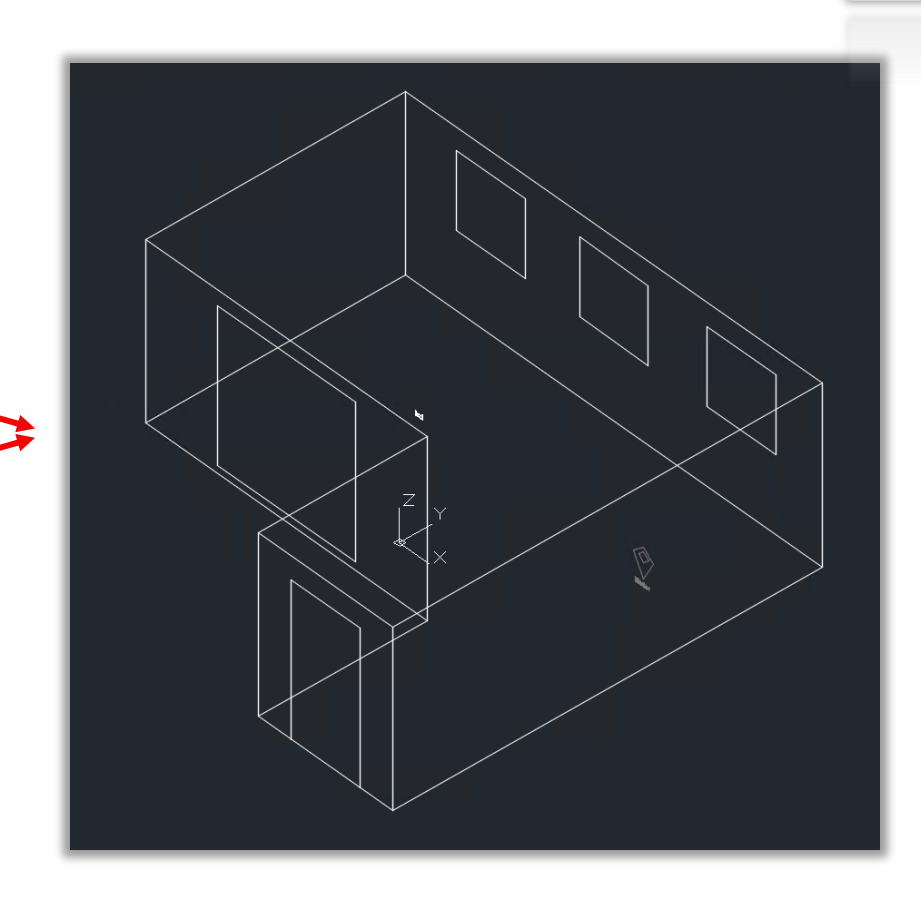

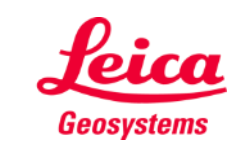

- when it has to be right

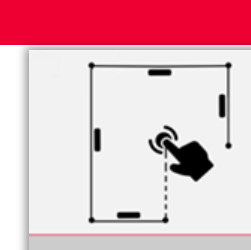

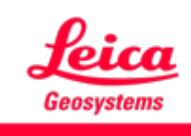

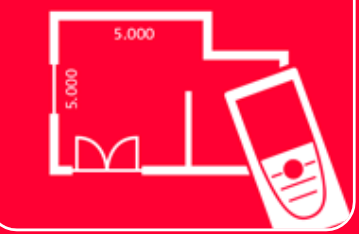

# Aplicación DISTOTM Plan

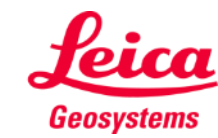